## **MEMO – Hyper Texture**

## **Problem / Task**

Create a means to output very high positive or negative values to over-drive materials.

## **Solution**

1. Put a dot in any parameter in the Materials Lab to get a random texture, then enter the DTE and modify the texture according to the table.

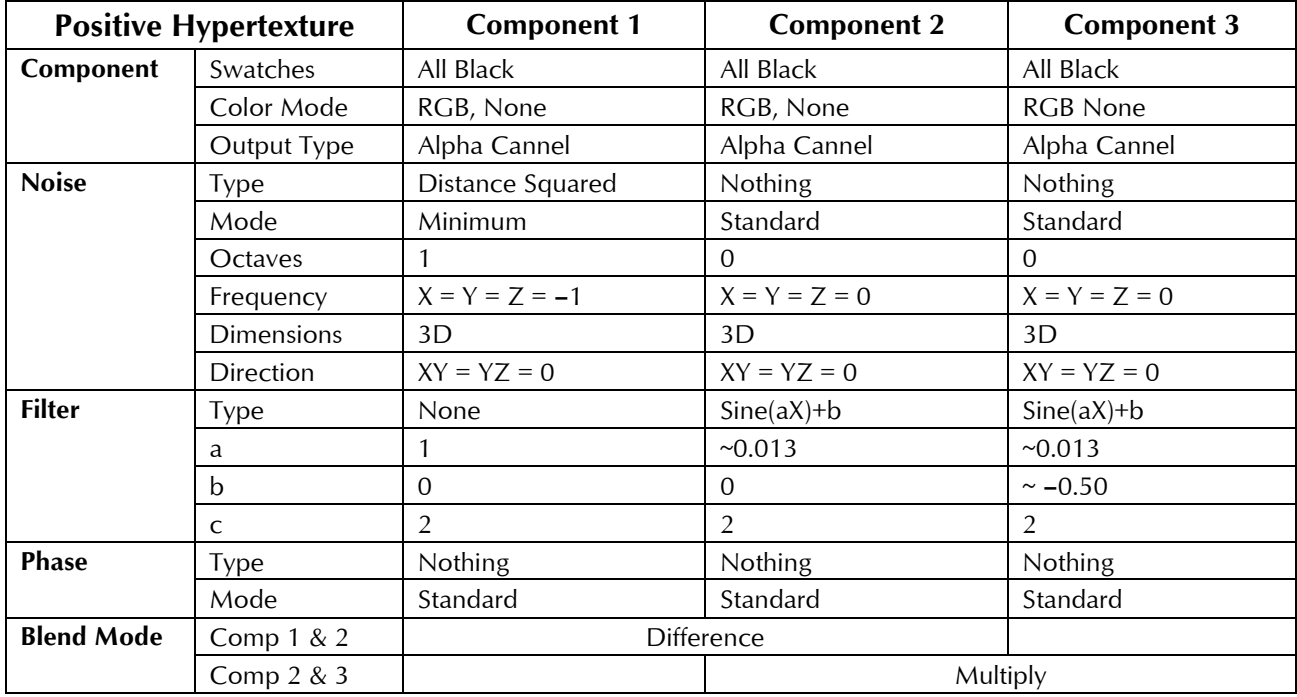

**Negative Hypertexture**: Copy Component 3 into Component 2 and disable Component 3. Blend Component 1 and 2 with Mode Multiply.

2. Save the Positive and Negative Hypertextures into the Texture Library for later use.

## *Adjustments*

• With extreme care fine-adjust the Filter b parameter towards zero to increase hyper value. **–**4.90 gives a higher value than **–**0.50.

*Note:* The Combination window shows a pattern that gives a hint how intense the value is set. The more diagonal strips are visible, the higher the value. Strive for as few as possible so the value can be better handled with the parameters in the Materials Lab. The value at far right is higher.

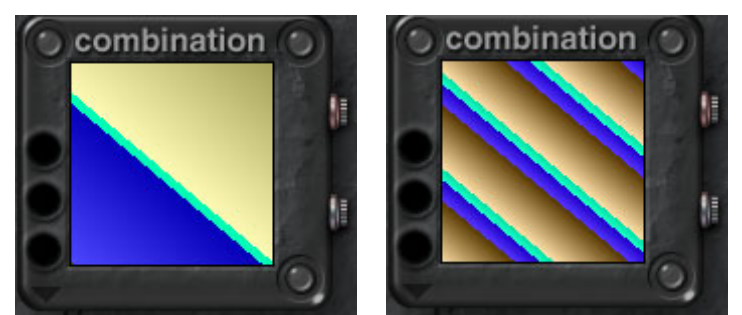

Hyper textures can be created since Bryce 5. *David Brinnen* gets the credit for discovering this option. There are many uses for them in the Materials Lab. One is the *Super Metallic Effect*  (see respective Memo).

 $-1-$